### Get help during an emergency

Use your iPhone or Apple Watch to call or text emergency services, even hands-free.

[Be prepared during an emergency](https://support.apple.com/explore/safety-features) >

Support  $\longrightarrow$  Set up your Medical ID in the Health app on your iPhone

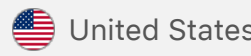

### Contact Apple Support

Need more help? Save time by starting your support request online and we'll connect you to an expert.

[Get started](https://getsupport.apple.com/GetproductgroupList.do?caller=ikb) >

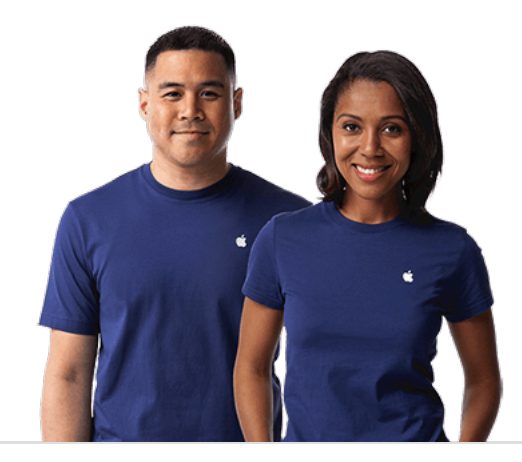

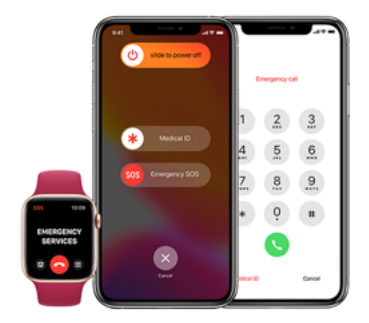

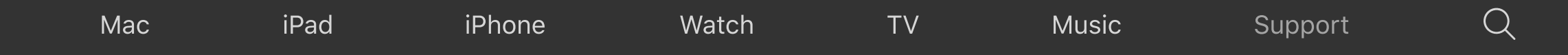

# Set up your Medical ID in the Health app on your iPhone

Medical ID helps first responders access your critical medical information from the Lock screen, without needing your passcode. They can see information like allergies and medical conditions as well as who to contact in case of an emergency.

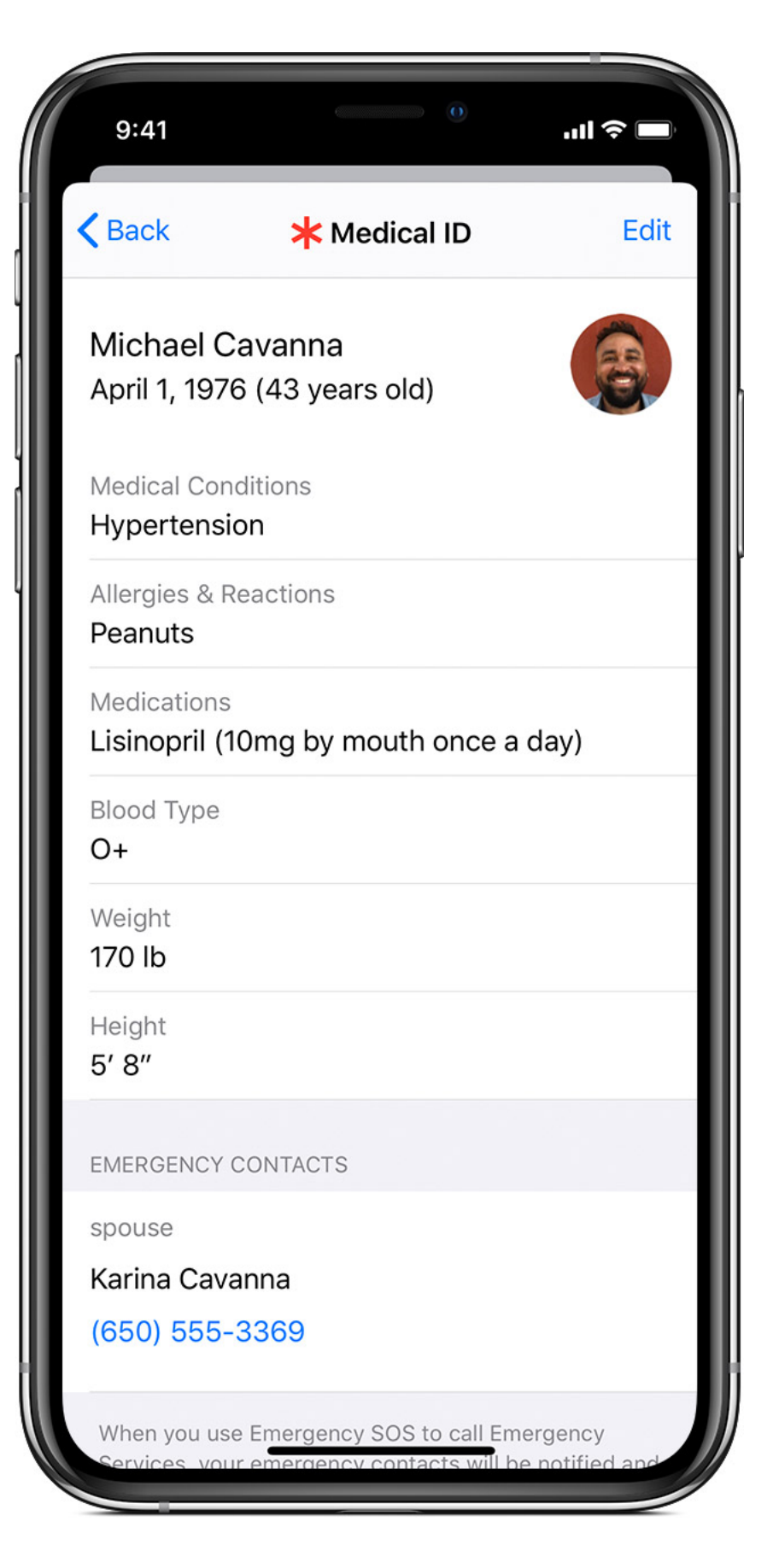

### How to set up your Medical ID

 $\Box$ 

- 1. Open the Health app and tap the Summary tab.
- 2. Tap your profile picture  $\bigcirc$  in the upperright corner.
- 3. Under Medical Details, tap Medical ID.
- 4. Tap Edit in the upper-right corner.
- 5. To make your Medical ID available from the Lock screen on your iPhone, turn on Show When Locked. In an emergency, this gives information to people who want to help. To share your Medical ID with emergency responders, turn on Share During Emergency Call. When you make a call or send a text to emergency services on your iPhone or Apple Watch, your Medical ID will automatically be shared with emergency services.\*
- 6. Enter health information like your date of birth, allergies, and blood type.
- 7. Tap Done.

- Continue.
- 6. Confirm your registration, then tap Complete Registration with Donate Life.
- 7. Tap Done.

\*Available only in the United States. Text-to-911 may not be available in all areas. When you call or text emergency services, your location and encrypted

- 1. Open the Health app and tap the Summary tab.
- 2. Tap your profile picture  $\bigcirc$  in the upperright corner.
- 3. Under Medical Details, tap Organ Donation.

Medical ID information are sent to Apple. Your location is used to determine if Enhanced Emergency Data service is supported in your area. If supported, Apple forwards your information to a partner for delivery to emergency services. Apple cannot read your Medical ID information. If you turn off "Emergency Calls & SOS" under Settings > Privacy > Location Services > System Services, this check cannot be performed, and Medical ID information will not be shared.

#### How to edit emergency contacts

- 1. Open the Health app and tap the Summary tab.
- 2. Tap your profile picture  $\bigodot$  in the upper-right corner.
- 3. Under Medical Details, tap Medical ID.
- 4. Tap Edit, then scroll to Emergency Contacts.
- 5. Tap the Plus button  $\bigoplus$  next to "add emergency contact." Tap a contact, then add their relationship.
- 6. To remove an emergency contact, tap the Delete button  $\blacksquare$  next to the contact, then tap Delete.
- 7. Tap Done.

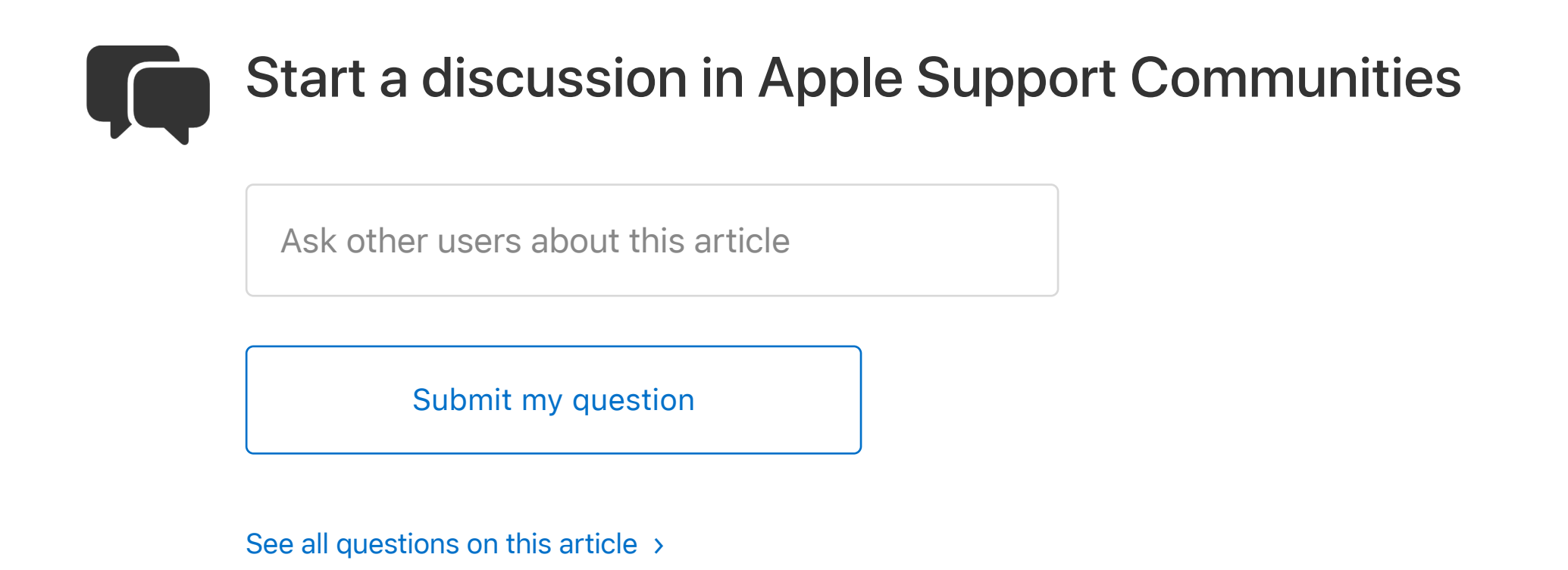

## How to sign up to be an organ donor

In the United States, you can sign up to be an organ donor.

- 1. Open the Health app and tap the Summary tab.
- 2. Tap your profile picture  $\bigcirc$  in the upperright corner.
- 3. Under Medical Details, tap Organ Donation.
- 4. Tap Sign Up with Donate Life.
- 5. Fill out the registration form, then tap

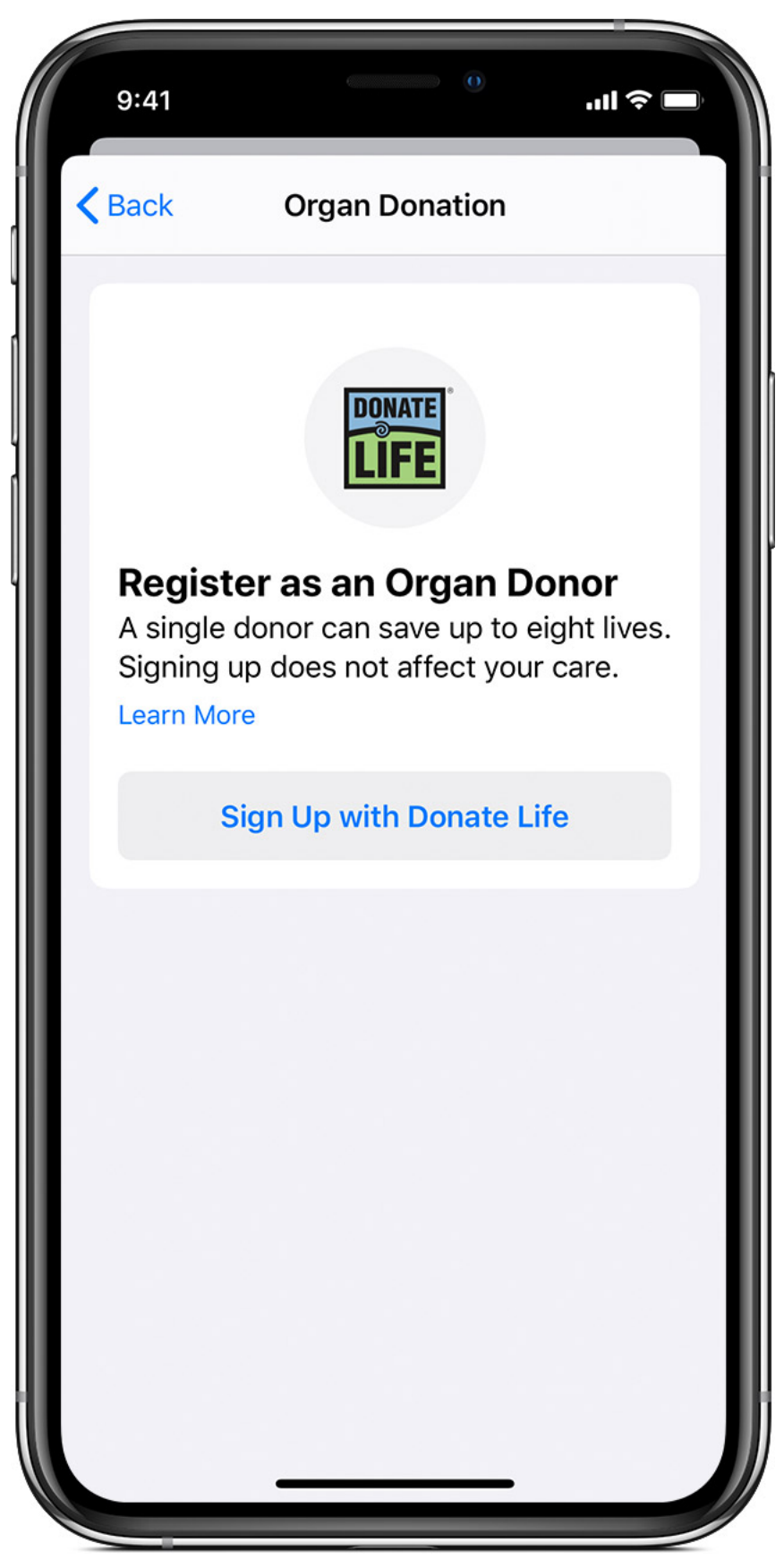

You can edit your information with Donate Life at any time.

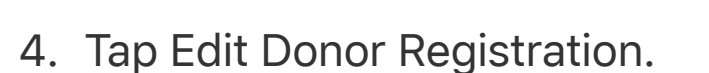

- 5. Update your information. To remove your registration, tap Remove Me.
- 6. Tap Update.

For information on Donate Life America's privacy policy, visit their website.

### Explore more Health features

- Set up and use the Health app on your iPhone, iPad, or iPod touch to track your daily health and fitness activities.
- Track your sleep with Bedtime in the Clock app.
- With iOS 11.3, you can see your health records from multiple institutions right on your iPhone. Add your health records and see the supported institutions.
- Access Medical ID on a locked iPhone and make an emergency call.

Information about products not manufactured by Apple, or independent websites not controlled or tested by Apple, is provided without recommendation or endorsement. Apple assumes no responsibility with regard to the selection, performance, or use of third-party websites or products. Apple makes no representations regarding third-party website accuracy or reliability. Contact the vendor for additional information.

Published Date: May 21, 2020

**Helpful? Yes**  $\vert$  **No**